# **Packager Live Configuration**

Jun 2017

# **Introduction**

This section assumes that you or someone has completed the I[nstallation & OS Configuration](http://cameraangle.co.uk/doku.php?id=installation_os_configuration) section.

# **Packager Configuration**

[First we need to login, Navigate to your device](http://cameraangle.co.uk/lib/exe/detail.php?id=packager_live_configuration&media=001.png) [http://serveripaddress:8080](#page--1-0) and you will see the following login page:

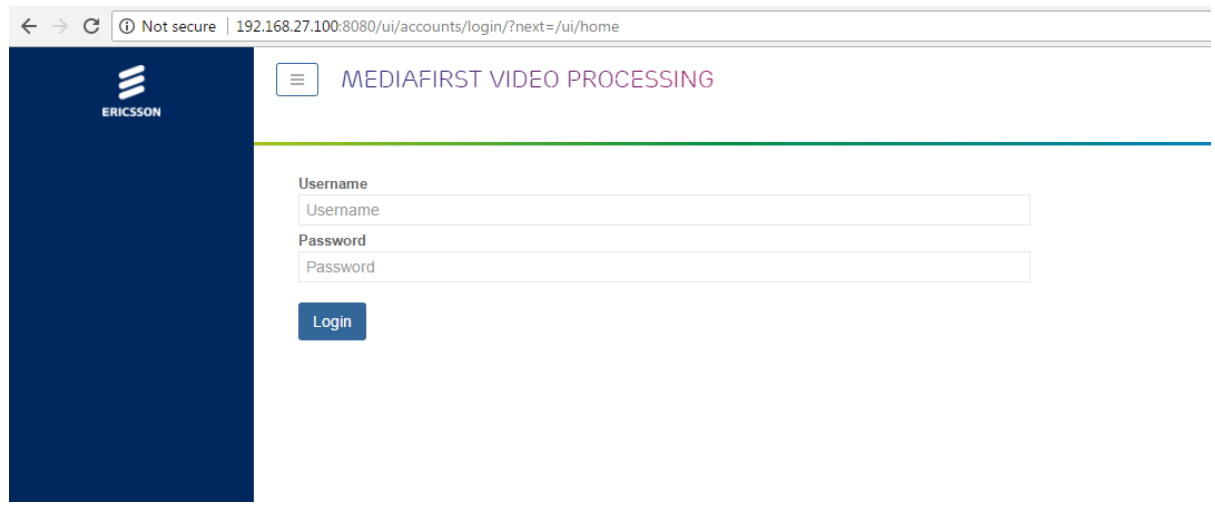

Login using the following:

 Username: admin Password: admin

Once logged in you should see the following page:

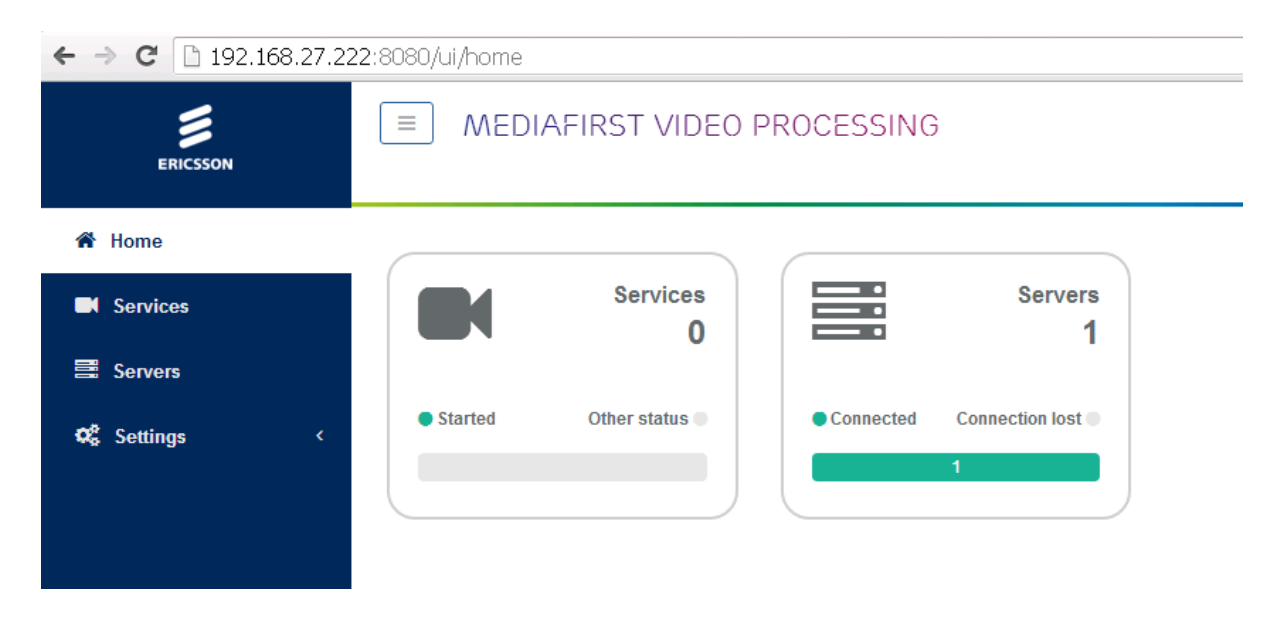

On a new server, the Services count will be zero. Servers will be 1 (if this is a stand alone system).

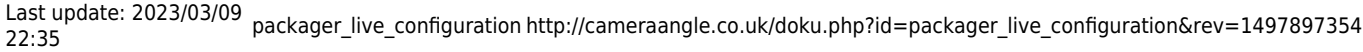

Click the Servers panel.

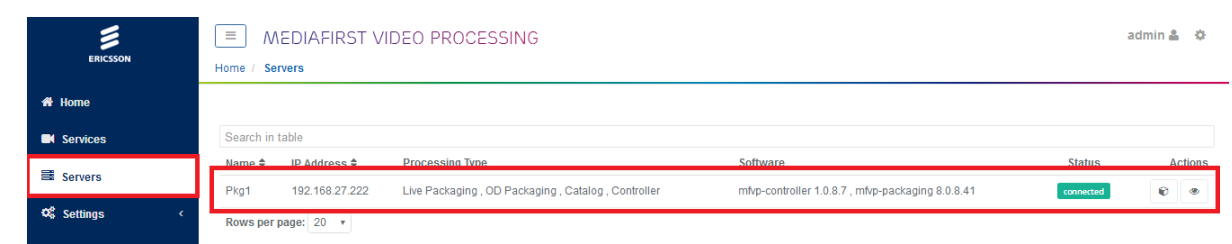

You will see your server listed, what is supports (Live Packaging, OD Packaging etc.) and the software versions.

# **Configure HTTP Headers of the origin server**

#### [HTTP Headers define the access rules to the origin server, and the CDN caching policy.](http://cameraangle.co.uk/lib/exe/detail.php?id=packager_live_configuration&media=002.png)

In the example below, we simply authorize any website to access any content on the origin server. This is not a valid production configuration; however this is fine for testing.

Minimum pattern is \* Access-Control-Allow-Origin:\*

On the left hand menu, click 'Settings'

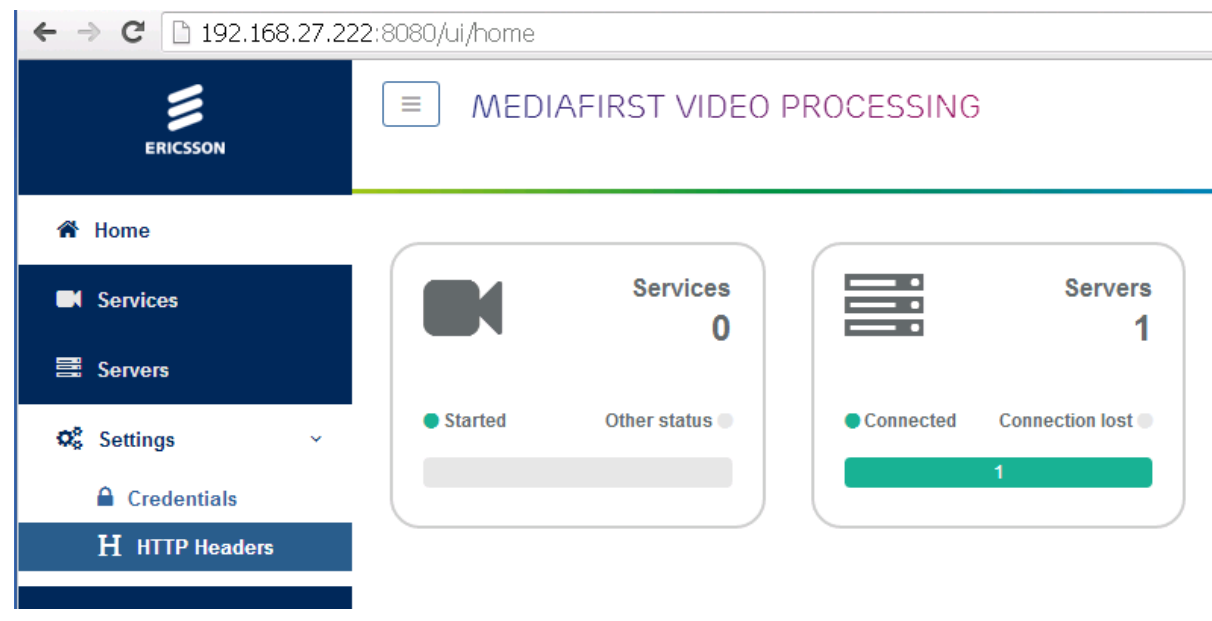

Now select 'HTTP Headers'

Add a new entry using \* for Url Pattern and Access-Control-Allow-Origin:\* for the HTTP Headers.

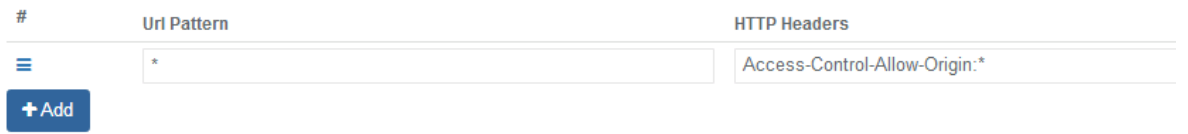

Click 'Save and Exit'

### **Catalog configuration**

[A catalog is an output definition, so we can create a catalog for HLS, for Dash, for Smooth Streaming and add the catalog's \(outputs\) to our](http://cameraangle.co.uk/lib/exe/detail.php?id=packager_live_configuration&media=add_catalog_b.png) [packaging service configurations.](http://cameraangle.co.uk/lib/exe/detail.php?id=packager_live_configuration&media=add_catalog_b.png)

Click add service and select catalog

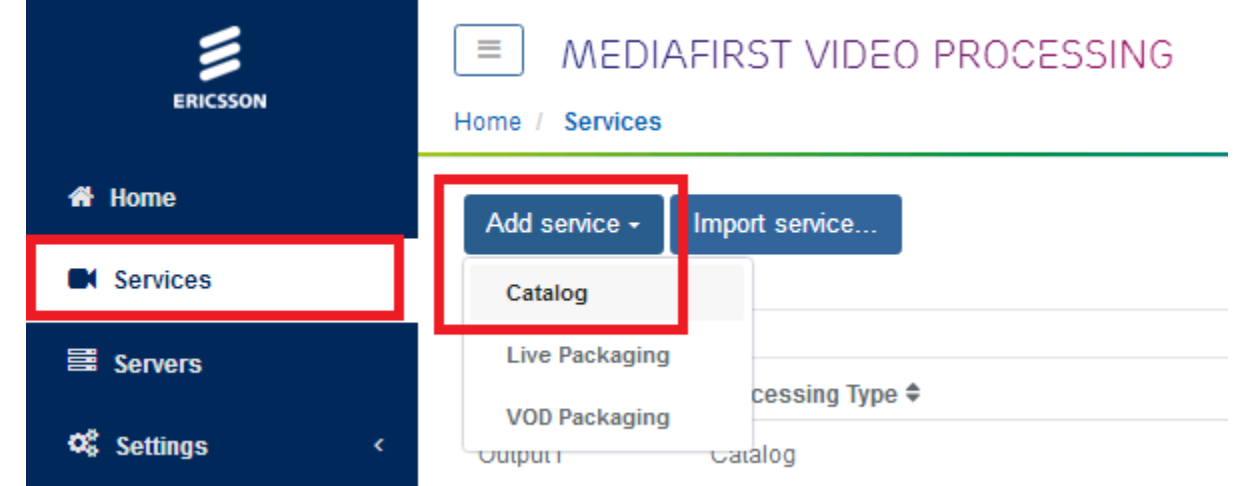

This will allow the creation of a new Catalog.

Enter a name for the new Catalog.

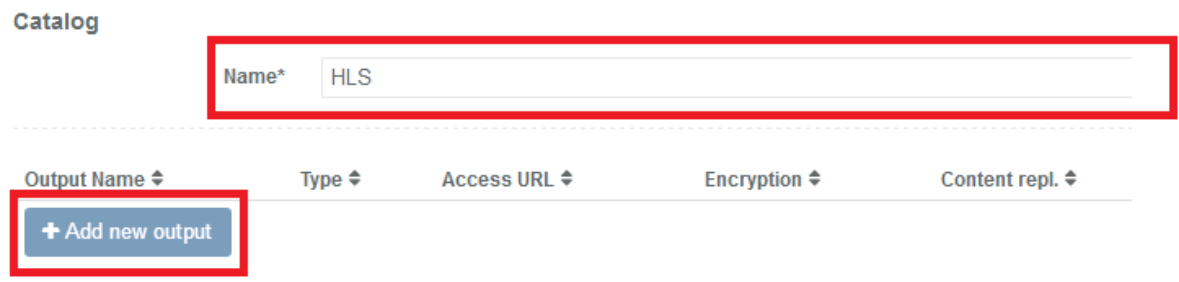

Click Save and Continue (the Add New Output button will not work until you click Save and Continue.

The Catalog will need some outputs defined, you can add multiple outputs to a Catalog, so a single Catalog can have HLS, HSS and Dash outputs for example.

Click on the Add new output button.

This will open the page for new outputs.

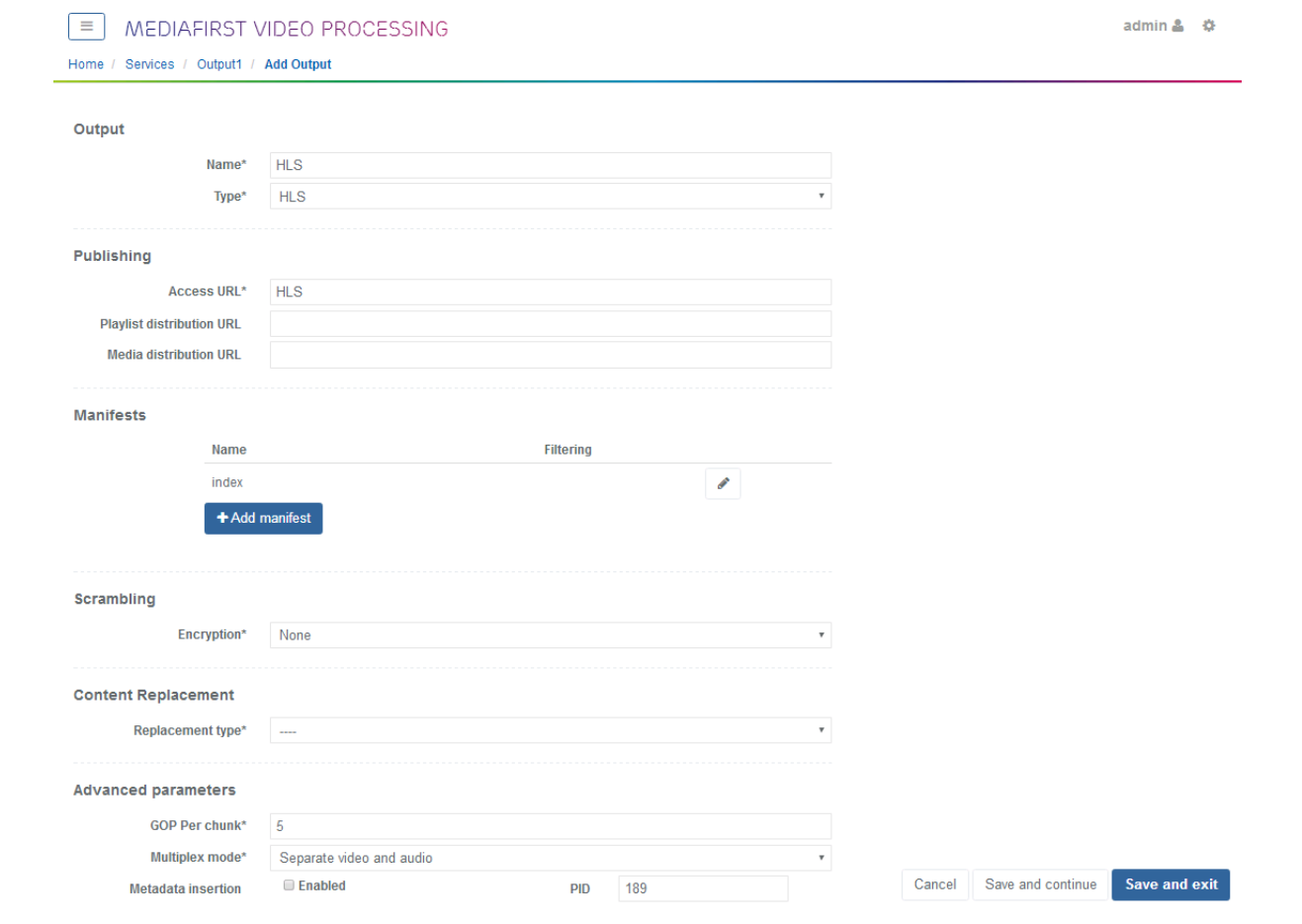

# Enter the following:

```
Name: HLS
Type: HLS (from dropdown list)
Access URL: HLS (this will form part of the URL to retrieve the packaged segments)
```
Click Save and Exit.

Now add a second output for Dash using the same procedure, but using Dash instead of HLS for each section.

You have now configured a Catalog (an output basically) for Dash and HLS.

# **Add Live Packaging**

[To add a live packaging service, from the services panel, select Add Service, then Live Packaging.](http://cameraangle.co.uk/lib/exe/detail.php?id=packager_live_configuration&media=006.png)

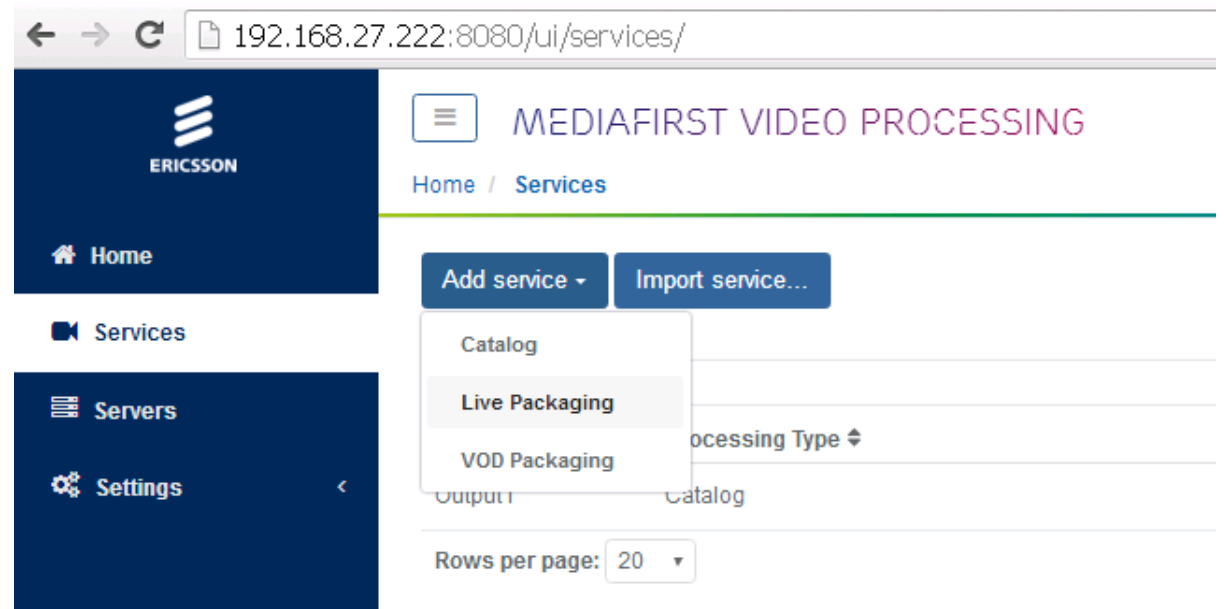

From: <http://cameraangle.co.uk/> - **WalkerWiki - wiki.alanwalker.uk**

Permanent link: **[http://cameraangle.co.uk/doku.php?id=packager\\_live\\_configuration&rev=1497897354](http://cameraangle.co.uk/doku.php?id=packager_live_configuration&rev=1497897354)**

Last update: **2023/03/09 22:35**

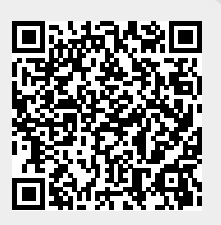